2

## $\overline{\phantom{a}}$ English

Specify the earbud headset as the active input/output audio device. 1. Launch your communication application.

2. In the application, specify the Logitech BH320 USB Earbud Headset as the active input/output audio device for your application.

## Deutsch

Legen Sie das Headset als aktives Audioeingangs-/-ausgangsgerät fest. 1. Starten Sie die Kommunikationsanwendung.

2. Legen Sie in der Anwendung das Logitech BH320 USB Earbud Headset als aktives Audioeingangs-/-ausgangsgerät fest.

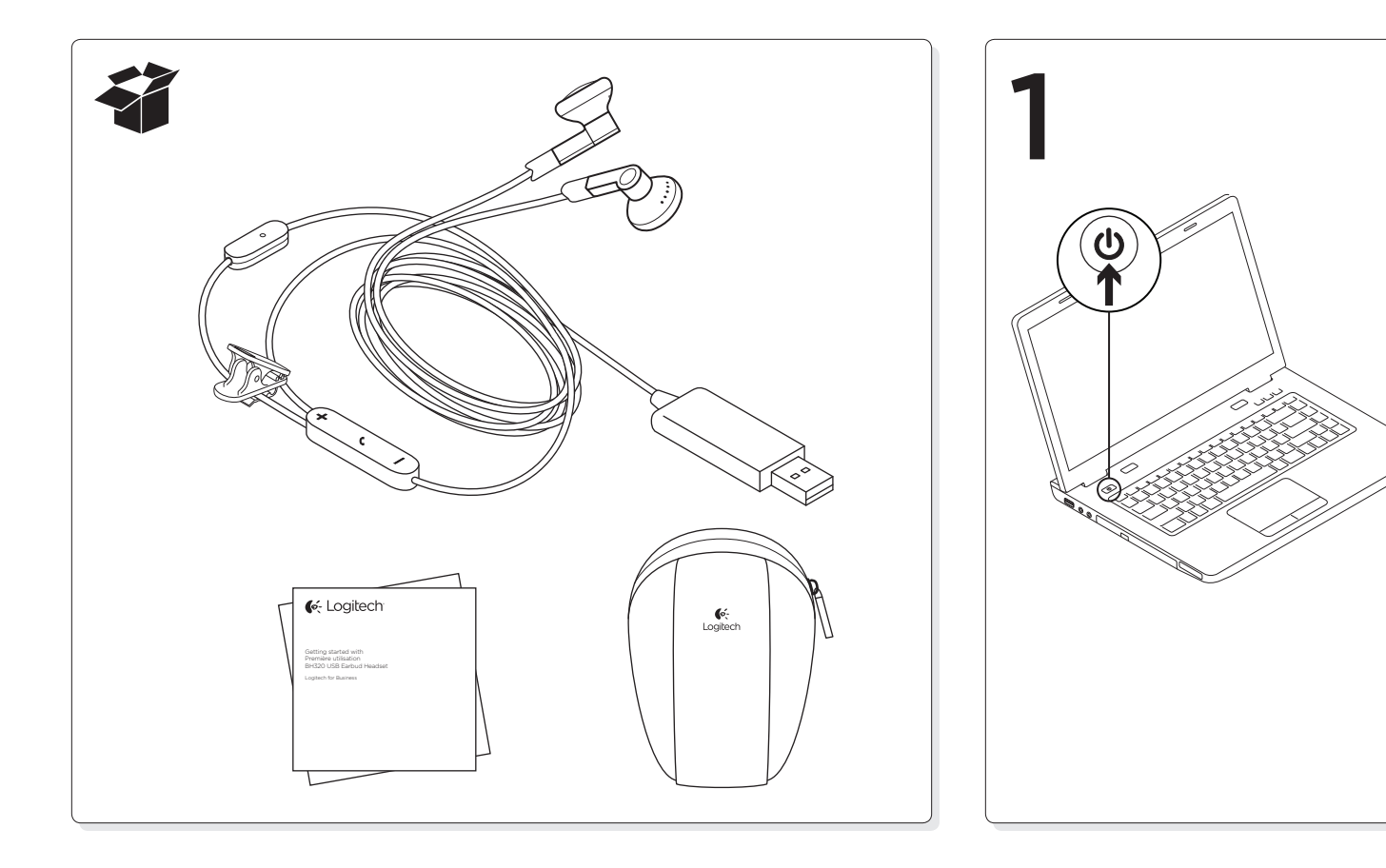

## Français

Spécifiez les écouteurs comme dispositif audio d'entrée/sortie actif.

- 1. Lancez votre application de communication.
- 2. Dans l'application, spécifiez les écouteurs Logitech BH320 USB Earbud Headset comme dispositif audio d'entrée/sortie actif.

## **C**: Logitech

Getting started with Première utilisation BH320 USB Earbud Headset

Logitech for Business

USB

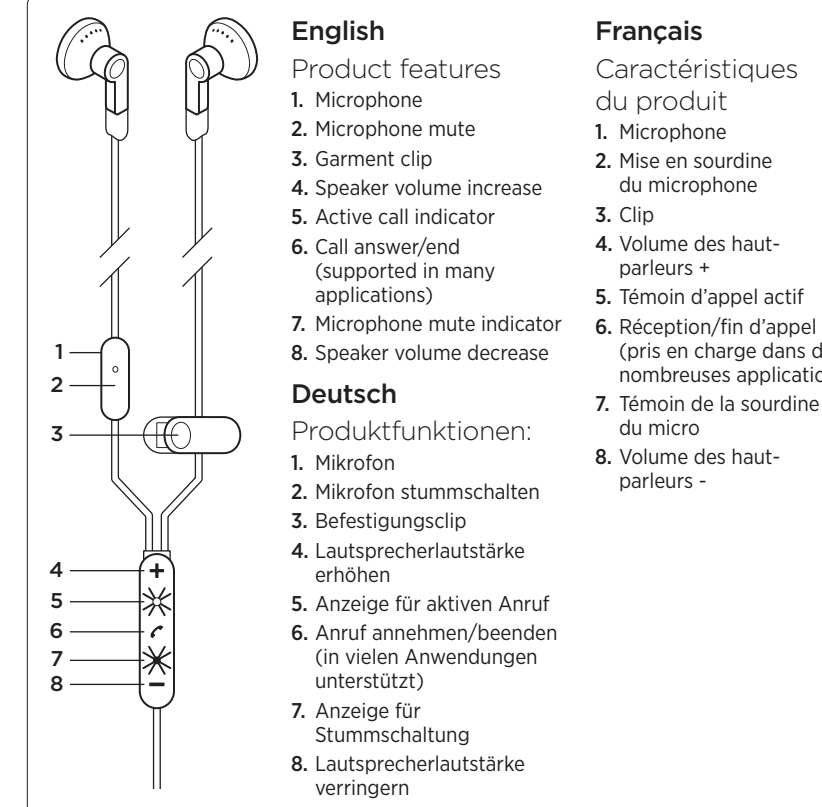

- 1. Microphone 2. Mise en sourdine du microphone 3. Clip 4. Volume des hautparleurs + 5. Témoin d'appel actif (pris en charge dans de nombreuses applications)
- 7. Témoin de la sourdine du micro
- 8. Volume des hautparleurs -

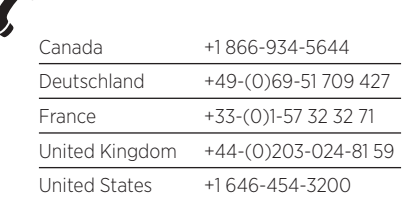

**A** 

#### www.logitech.com/support/BH320

### English

#### Troubleshooting

#### Headset not working

- Adjust the volume and microphone settings to an audible level in both your communication application and operating system. Quit and restart your communication application.
- Try changing USB ports. If you're using a USB hub, try plugging the earbud headset USB cable directly into your computer.
- • Check whether the earbud headset is the active input/output audio device in both your communication application and operating system.

- 1. Go to Start/Control Panel/Sounds and Audio devices/Audio tab.
- 2. In the Sound Playback/Default Device window, choose the Logitech BH320 USB Earbud Headset.
- 3. Select the Voice tab. In the Voice tab, choose the Logitech BH320 USB Earbud Headset. Click OK.
- 4. Restart your communication application.

#### Windows® XP

### Windows® Vista and Windows® 7

- 1. Go to Start/Control Panel/Sound/ Playback Devices tab.
- 2. Choose Playback Devices.
- 3. Choose the Logitech BH320 USB Earbud Headset. Click Set Default, and then click OK.
- 4. Select the Recording Tab. Choose the Logitech BH320 USB Earbud Headset.
- 5. Click Set Default, and then click OK.
- 6. Restart your communication application.

#### Mac® OS

- 1. Klicken Sie auf "Start > Systemsteuerung > Sounds und Audiogeräte" und wählen Sie die Registerkarte "Audio".
- 2. Wählen Sie im Abschnitt "Soundwiedergabe" unter "Standardgerät" die Option "Logitech BH320 USB Earbud Headset".
- 3. Wählen Sie die Registerkarte "Stimme". Wählen Sie auf der Registerkarte "Stimme" das Produkt "Logitech BH320 USB Earbud Headset". Klicken Sie auf "OK".
- 4. Starten Sie die Kommunikationsanwendung neu.
- 1. Open System Preferences.
- 2. Click on the Sound icon.
- 3. Choose the Output tab.
- 4. Choose the Logitech BH320 USB Earbud Headset.
- 5. Select the Input tab.
- 6. Choose the Logitech BH320 USB Earbud Headset.
- 7. Close window.
- 8. Restart your communication application
- For additional assistance, please visit www.logitech.com/support/BH320.
- 1. Klicken Sie auf "Start > Systemsteuerung > Sounds" und wählen Sie die Registerkarte "Wiedergabegeräte".
- 2. Wählen Sie "Wiedergabegeräte".
- 3. Wählen Sie das Logitech BH320 USB Earbud Headset. Klicken Sie auf "Als Standard" und anschließend auf "OK"
- 4. Klicken Sie auf die Registerkarte "Aufnahme". Wählen Sie das Logitech BH320 USB Earbud Headset.
- 5. Klicken Sie auf "Als Standard" und anschließend auf "OK".
- 6. Starten Sie die Kommunikationsanwendung neu.

## Deutsch

## Fehlerbehebung

#### Das Headset funktioniert nicht

- • Stellen Sie die Lautstärke- und Mikrofoneinstellungen sowohl im Betriebssystem als auch in der Kommunikationsanwendung auf einen hörbaren Pegel ein. Beenden Sie die Kommunikationsanwendung und starten Sie sie neu.
- Verwenden Sie einen anderen USB-Anschluss Wenn Sie einen USB-Hub verwenden, schließen Sie das USB-Kabel des Headsets direkt am Computer an.
- • Überprüfen Sie, ob das Headset sowohl in der Kommunikationsanwendung als auch im Betriebssystem als aktives Audioeingangs- /-ausgangsgerät festgelegt ist.

#### Windows® XP

#### Windows® Vista und Windows® 7

© 2011 Logitech. All rights reserved. Logitech, the Logitech logo, and other Logitech marks are owned by Logitech and may be registered. Microsoft, Windows Vista, Windows, and the Windows logo are trademarks of the Microsoft group of companies. All other trademarks are the property of their respective owners. Logitech assumes no responsibility for any errors that may appear in this manual. Information contained herein is subject to change without notice.

#### Mac® OS

- 1. Öffnen Sie die Systemeinstellungen.
- 2. Klicken Sie auf das Symbol "Ton".
- 3. Wählen Sie die Registerkarte "Ausgabe"
- 4. Wählen Sie das Logitech BH320 USB Earbud Headset.
- 5. Wählen Sie die Registerkarte "Eingabe".
- 6. Wählen Sie das Logitech BH320 USB Earbud Headset.
- 7. Schließen Sie das Fenster.
- 8. Starten Sie die Kommunikationsanwendung neu.
- • Weitere Informationen finden Sie unter www.logitech.com/support/BH320.

## Français

## Dépannage

#### Les écouteurs ne fonctionnent pas?

- • Réglez les paramètres de volume et du micro sur un niveau audible à la fois dans l'application de communication et dans le système d'exploitation. Quittez et redémarrez votre application de communication.
- • Réessayez en changeant de port USB. Si vous utilisez un hub USB, essayez de brancher le câble USB des écouteurs directement sur l'ordinateur.
- • Assurez-vous que les écouteurs sont le dispositif d'entrée/sortie audio actif à la fois dans l'application de communication et dans le système d'exploitation.

#### Windows® XP

- 1. Sélectionnez Démarrer/Panneau de configuration/Sons et périphériques audio/onglet Audio.
- 2. Dans la fenêtre Lecture audio/Unité par défaut, sélectionnez Logitech BH320 USB Earbud Headset.
- 3. Cliquez sur l'onglet Voix. Dans l'onglet Voix, sélectionnez les écouteurs Logitech BH320 USB Earbud Headset. Cliquez sur OK.
- 4. Redémarrez l'application de communication.

#### Windows® Vista et Windows® 7

- 1. Sélectionnez Démarrer/Panneau de configuration/Son/onglet Lecture.
- 2. Sélectionnez Périphériques de lecture.
- 3. Sélectionnez les écouteurs Logitech BH320 USB Earbud Headset. Cliquez sur Par défaut, puis sur OK.
- 4. Cliquez sur l'onglet Enregistrement. Sélectionnez les écouteurs Logitech BH320 USB Earbud Headset.
- 5. Cliquez sur Par défaut, puis sur OK.
- 6. Redémarrez l'application de communication.
- Mac® OS
- 1. Ouvrez Préférences Système.
- 2. Cliquez sur l'icône Son.
- 3. Cliquez sur l'onglet Sortie.
- 4. Sélectionnez les écouteurs Logitech BH320 USB Earbud Headset.
- 5. Sélectionnez l'onglet Entrée.
- 6. Sélectionnez les écouteurs Logitech BH320 USB Earbud Headset.
- 7. Fermez la fenêtre.
- 8. Redémarrez l'application de communication.
- • Pour toute aide supplémentaire, visitez le site www.logitech.com/ support/BH320.

© 2011 Logitech. Tous droits réservés. Logitech, le logo Logitech et les autres marques Logitech sont la propriété de Logitech et sont susceptibles d'être déposés. Microsoft, Windows Vista, Windows et le logo Windows sont des marques déposées du groupe et des sociétés Microsoft. Toutes les autres marques commerciales sont la propriété de leurs détenteurs respectifs. Logitech décline toute responsabilité en cas d'erreurs dans ce manuel. Les informations énoncées dans ce document peuvent faire l'objet de modifications sans avis préalable.

#### 620-003927.003

# **C**-Logitech

www.logitech.com